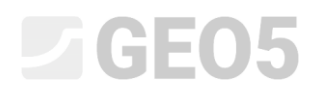

### Terrain settlement analysis

Program: FEM

File: Demo\_manual\_21.gmk

This example contains the solution to terrain settlement under surcharge loading using the Finite Element Method.

#### Task specification

Determine the terrain settlement induced by a strip surcharge loading  $q = 250 kPa$  along the length of 4.0 m and the total settlement after subsequent unloading. The geological profile is homogeneous; the soil parameters are as follows:

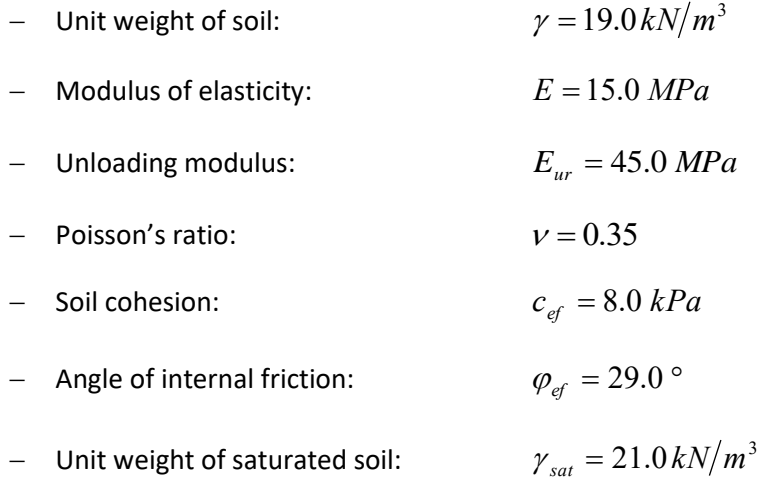

Regarding the *modified elastic model*, the input parameters of soils will be considered as follows:

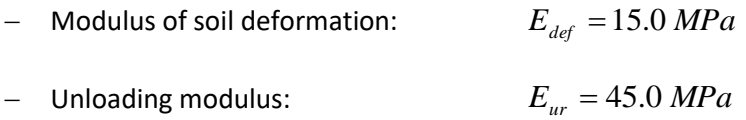

Compare the analysis of the settlement or the total vertical deformation value  $d_z$   $[mm]$  with other material models (we will not take the Clam-Clay model and Hypoplastic model for clays into consideration because the soil mass is formed by cohesionless soil).

## **DIGE05**

*Note: The Mohr-Coulomb and Drucker Prager models are used in engineering praxis even for cohesive soils because they are based on shear failure and use common input parameters of soils and*   $r$ ocks ( $\varphi$ ,  $c$  ).

#### Solution

We will use the GEO  $5$  – FEM program for the analysis. We will describe the solution to this problem step by step in the text below:

- Topology: setting and modelling the problem,
- Construction stage 1: geostatic stress analysis,
- Construction stage 2: introduction of surcharge loading, terrain settlement analysis,
- Construction stage 3: terrain surface unloading, terrain settlement analysis,
- Assessment of results (conclusion).

#### Topology: setting and modelling the problem

Firstly, we will go over to the problem settings, where we will characterise the type of the problem, the type of the analysis and the primary stress analysis method.

| - Project parameters -                                                 |                  | Design standards                              |                         |  | Advanced program options            |
|------------------------------------------------------------------------|------------------|-----------------------------------------------|-------------------------|--|-------------------------------------|
| Project type:                                                          | Plane strain     | Concrete structures :                         | EN 1992-1-1 (EC2)       |  | Advanced mesh generating parameters |
| Analysis type:                                                         | <b>Stress</b>    | - Calculation of geostatic stress (1st stage) |                         |  | Advanced soil parameters            |
| Tunnels                                                                |                  | Analysis method:                              | <b>Geostatic stress</b> |  | Advanced soil models                |
| Allow to input water as the result of steady state water flow analysis | Detailed results |                                               |                         |  |                                     |

*Problem settings – Problem characteristics; primary stress analysis*

We will not switch the "Tunnels, "Advanced input and detailed results" options on – they are intended for experienced users of finite elements or for a different type of problems. Their description exceeds the scope and purpose of this manual.

*Note: The planar problem (plane-strain conditions assumed) is suitable for solutions to linear structures (a tunnel, embankment, open cut, dam etc.), for which it applies that their longitudinal dimension is by an order of magnitude larger than the lateral dimensions of the area being solved – zero deformations are assumed in the direction of the y-axis. The analysis is carried out under the assumption of plane-strain deformation (for more details visit Help – F1). The other problem type (axial symmetry) is solved in the subsequent chapter.*

## **DIGE05**

*Note: The Stress type of the analysis deals with stresses and deformations within the area being solved. It is the basic analysis type; other analysis types and other options (flow, slope stability) will be described separately in other chapters.*

*Note: Two options are available for the primary stress analysis (for construction stage 1):*

- *geostatic stress: It is the standard method for geostatic stress analysis, taking into consideration the dead weight of soils and horizontal stresses according to the theory of elasticity. The lateral pressure coefficient is then given by*  $K_0 = \frac{1}{1-\nu}$ V  $\overline{a}$  $\equiv$  $K_0 = \frac{V}{1 - V}$ .
- $\boldsymbol{K}_0$  **procedure** (according to Jáky, for overconsolidated soils etc.).

## L 16505

We set the world coordinates (the magnitude of the numerical model of the problem being solved) and the terrain interface in the frame "Interface". We will choose the world coordinates so that the results would not to be affected by conditions at the edge. For our particular problem we will choose model dimensions  $\langle -15 \ m ;15 \ m\rangle$  and will set the thickness of the layer to be examined to 15.0 m. We will set the terrain coordinates (x, z): [-15, 0]; [15, 0].

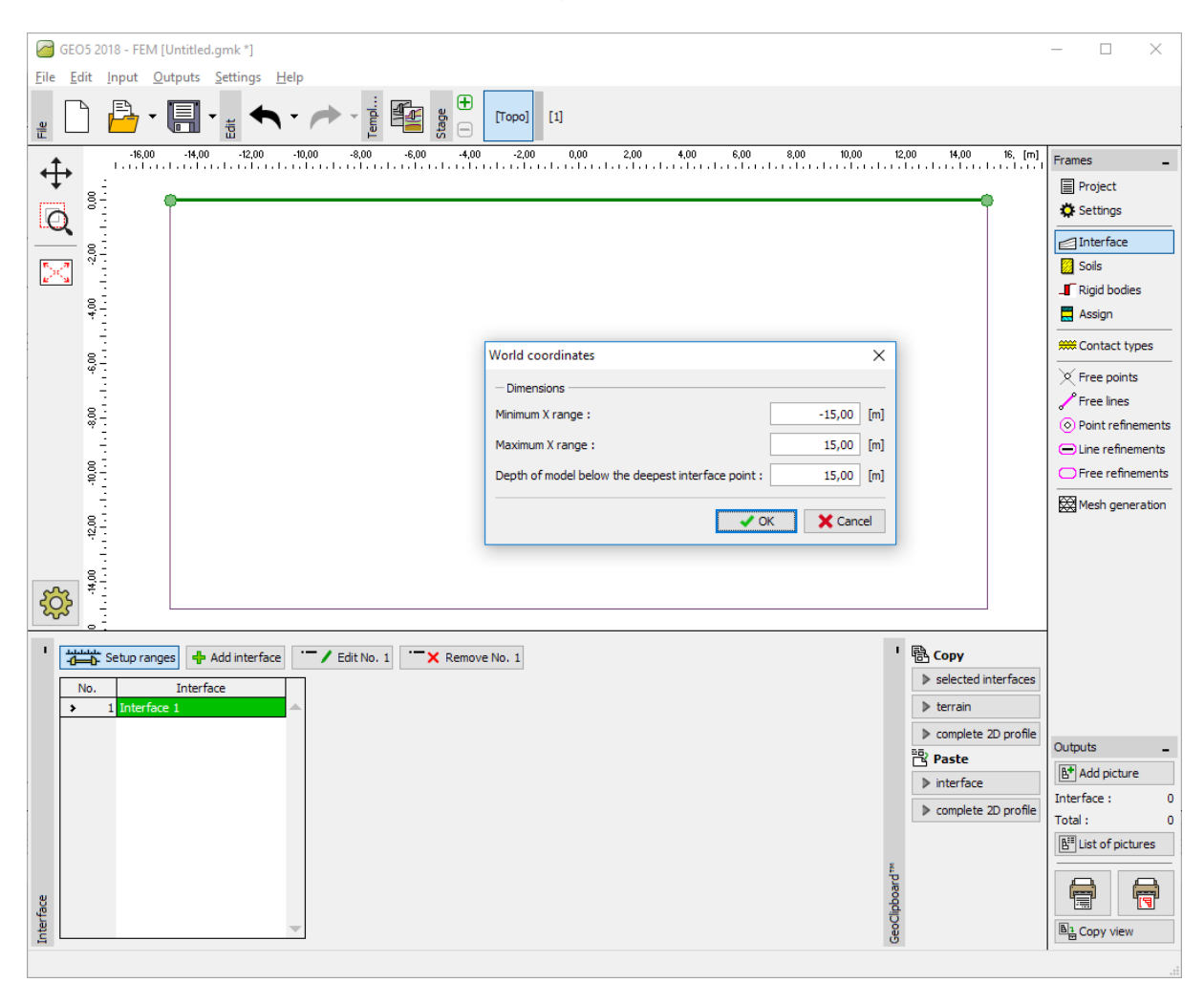

#### *"Interface" frame*

*Note: The quidance values of recommended dimensions to set the model boundaries for individual solution cases are presented and described in more details in the program Help (for more details visit Help – F1).*

For the present analysis, we choose the **Mohr-Coulomb** model of soil (the comparison of various models is presented at the end of this example) and specify the particular soil parameters. This non-

### L 1 G E 0 5

linear model will allow us to follow the development of plastic strains or the distribution of potential failure zones.

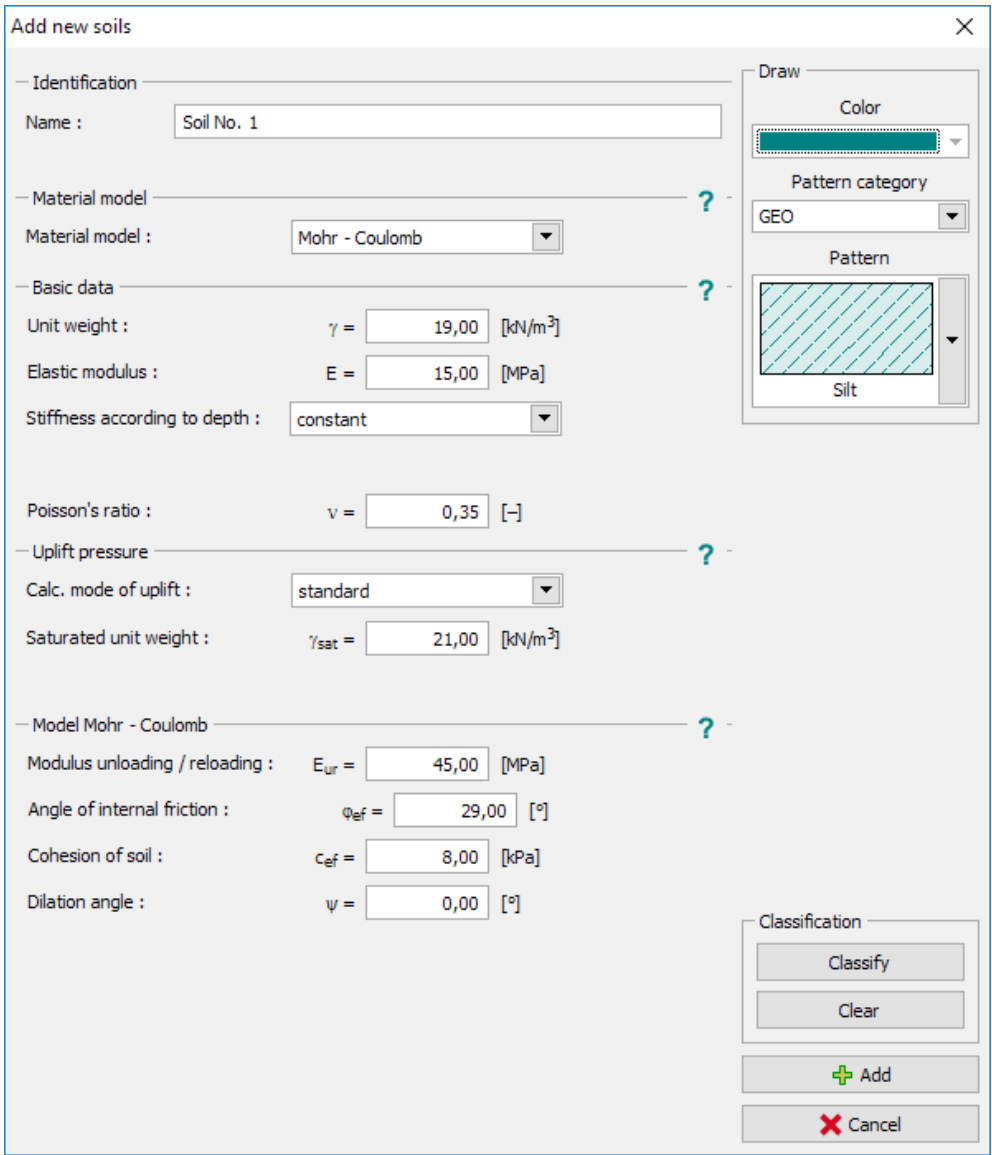

*Setting soil parameters*

*Note: The elastic model assumes soil behaviour according to Hooke's law (ideally elastic material). The main advantage of this model is that it always analyses the results to the very end. The disadvantage is that the soil behaves in this way only when the loading magnitude is small - it is therefore unsuitable for real structures. On the other hand, it is suitable for modelling areas, in which we do not expect plastic failures of material (e.g. gabion walls, stiff sub-grade etc.) or for the verification of a basic numerical model.*

Subsequently, we will assign the soil to the area we have created.

## $\triangleright$  GE05

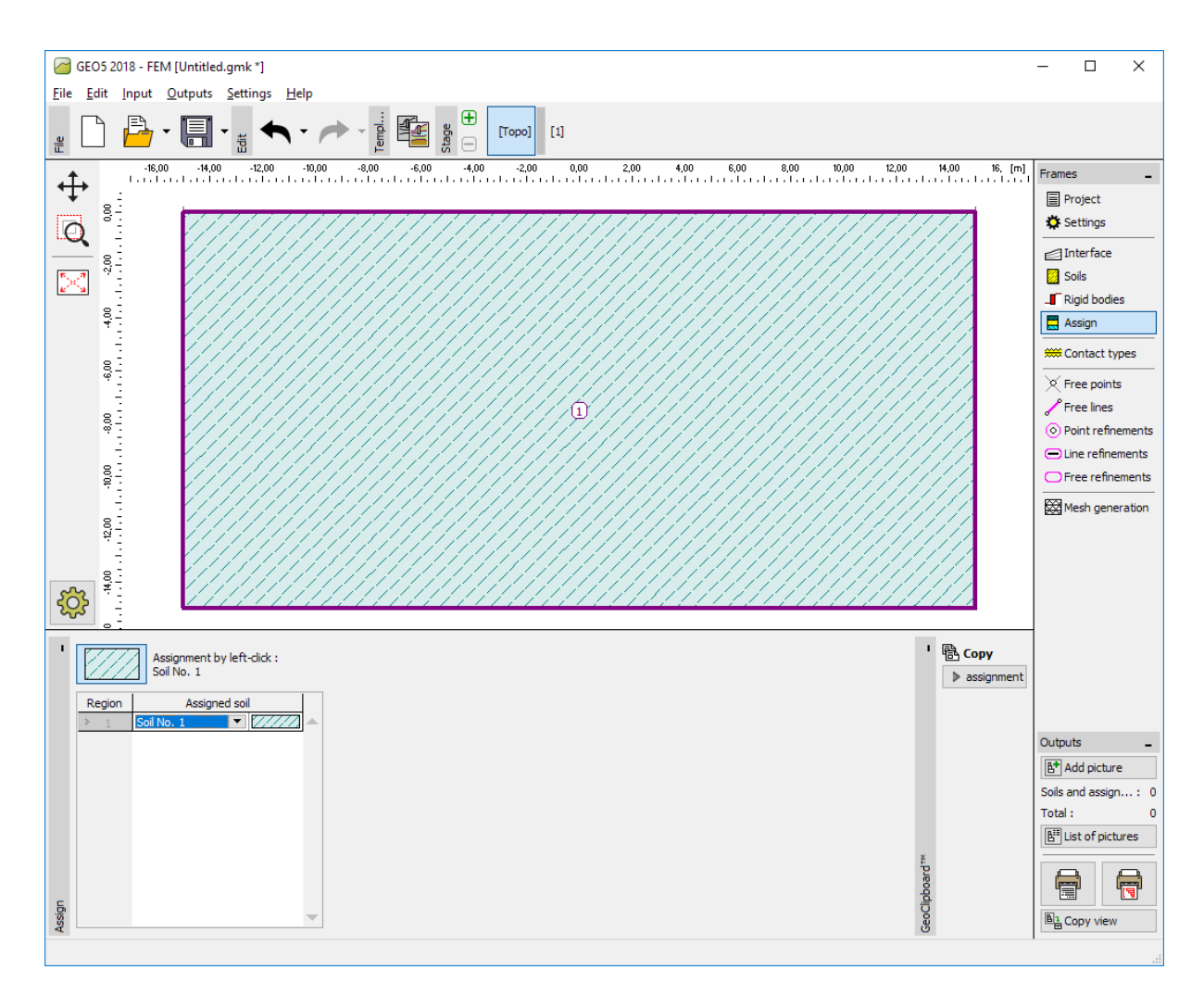

#### *"Assign" frame*

We will leave out the other frames for specification of contact types, free points and lines; they are meaningless for the solving of our problem.

## L 1 G 5 0 5

The next step is the generation of the Finite Element (hereinafter referred to as FE) mesh. For the mesh generation parameters, we will choose a length of 1.0m for the elements edge (the edge length is chosen depending on the problem dimensions and variability). We will check the option Mesh Smoothing and push the **Generate** button. The program will automatically generate and smoothen the FE mesh. We will verify whether the mesh density is adequate taking into consideration the problem magnitude.

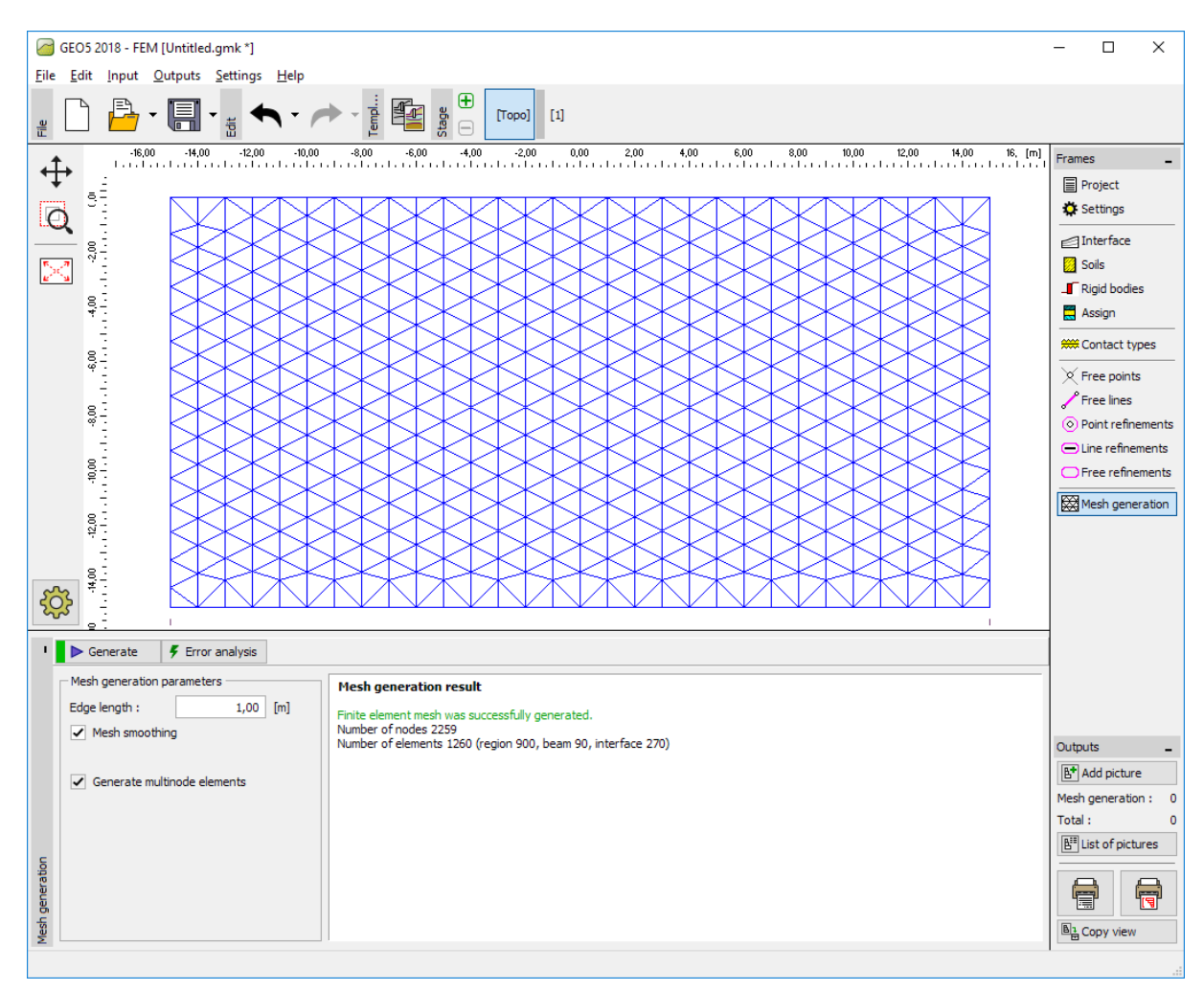

*Generation of finite element mesh – Topology (triangular mesh)*

*Note: The standard triangular mesh with six-node elements is suitable for the majority of geotechnical problems. In the advanced input mode, the program also allows for other mesh types (mixed, triangular) to be generated – this is intended for experienced FEM users.* 

*Note: A correctly generated finite element mesh is the basic condition for achieving results that represent the real behaviour of the structure reasonably well. The FE mesh significantly affects the values obtained because the FEM analysis primarily determines the values of nodal displacements. The remaining variables (stresses, strains) are derived from these values subsequently.*

## **DIGE05**

*Unfortunately, it is impossible to provide a general rule for a correct mesh density because of the fact that individual problems are different. For beginners to the FEM analysis we recommend that first a courser mesh should be chosen, the problem analysis should be carried out and then several other options containing the smoothing of the mesh or its parts can be tried. (It is also possible to refine the mesh density around the points or lines – more details are contained in the other chapters of EM). In general, the courser the mesh the stiffer the model behaviour (the resultant settlement value is smaller).*

#### Construction stage 1: primary stress analysis

When the FE mesh generation is finished, we will switch to Phase 1 (using the tool bar on the upper edge of the screen) and carry out the geostatic stress analysis by pushing the "**Analyse"**  button. Subsequently, we will examine the results for the geostatic stress  $\sigma_{_{z,eff}}\;[kPa]\,.$ 

![](_page_7_Figure_4.jpeg)

*Construction stage 1 analysis – primary geostatic stress*

## $C = 65$

#### Construction stage 2: introduction of surcharge loading

In the next step we will add construction stage 2. Subsequently, we will define the surcharge load acting on the terrain surface and will set relevant characteristics. Then we will confirm everything using the **"Add"** button.

![](_page_8_Picture_3.jpeg)

*Setting new surcharges*

## $C$ GEO5

In this construction stage we will again carry out the analysis and examine the results, firstly for the vertical normal stress  $\sigma_{_{z,eff}}\ [kPa]$  .

![](_page_9_Figure_2.jpeg)

Construction stage 2 analysis – vertical normal stress  $\sigma_{_{z,eff}}\ [kPa]$ 

## $\Box$ GEO5

Next we will switch to the visualisation for drawing the vertical settlement  $d_z$   $[mm]$ . It follows from the drawing that the maximum vertical deformation amounts to 102.9 mm.

![](_page_10_Figure_2.jpeg)

Construction stage 2 analysis – surcharge-induced vertical deformation  $\, d_{\,z} \,$   $\lfloor mm \rfloor$ 

# $Gamma$ GEO5

When a FE problem is being examined, an important output parameter is given by equivalent plastic strains (for non-linear models). They represent the locations where the yield condition was exceeded, i.e. the soil is in state of plastic deformation, exhibiting permanent plastic strains.

![](_page_11_Figure_2.jpeg)

Construction stage 2 analysis – equivalent plastic strain ratio  $\, \varepsilon_{_{eq, \, pl.}} \left[ \text{\%} \right]$ 

## LAGE05

#### Construction stage 3: terrain surface unloading

In the next step we will add construction stage 3. In this construction stage we do not consider the terrain surcharge (we remove it). We will again carry out the analysis and will determine the values of stress and deformations. The total settlement after the terrain surface unloading amounts to 24.1 mm (for a triangular FE mesh).

![](_page_12_Picture_3.jpeg)

Construction stage 3 analysis – vertical deformation induced by the surcharge  $\,d_{\,z}\left[mm\right]$ 

This completes the basic analysis. We will also carry out other comparative analyses for a different density of the mesh (with the length of the edges of elements of 1.5 m and 2.0 m) and the other material models.

#### Assessment of results

The following table presents the results for the total settlement  $d_z$   $\left[mm\right]$  at the same example, but for different material models of the GEO 5 – FEM program.

### L 1 G 5 0 5

| <b>Material</b><br>model / program | <b>Mesh spacing</b><br>$\lfloor m \rfloor$ | Stage 2<br>$d_{z}$ [mm] | Stage 3<br>$d_{z}$ [mm] | <b>Note</b> |
|------------------------------------|--------------------------------------------|-------------------------|-------------------------|-------------|
| <b>Elastic</b>                     | 1.0                                        | 88.3                    | 0                       |             |
| <b>ELM</b>                         | $1.0$                                      | 88.2                    | 58.8                    |             |
| <b>DP</b>                          | $1.0$                                      | 114.1                   | 84.8                    | ---         |
| <b>MC</b>                          | 1.0                                        | 102.9                   | 73.3                    |             |
| <b>MCM</b>                         | 1.0                                        | 93.5                    | 64                      |             |
| <b>Settlement</b>                  | ---                                        | 153.6                   | ---                     | CSN 73 1001 |

*Total settlement results – summary*

*Note: For the purpose of the analytical solution in GEO 5 – Settlement program we took into consideration the settlement analysis according to the oedometric modulus (in accord with CSN 73*  1001 standard). We defined the modulus of deformation of soil as  $E_{_{def}} = 5.0\ MPa$  and the  $\frac{1}{2}$  *structural strength coefficient as*  $m = 0.2$  *.* 

#### Conclusion

It is possible to deduce several following conclusion from the summary table of the total settlement:

- Drucker-Prager model is in this particular case slightly more compliant than the classical Mohr-Coulomb model or the Modified Mohr-Coulomb material model.